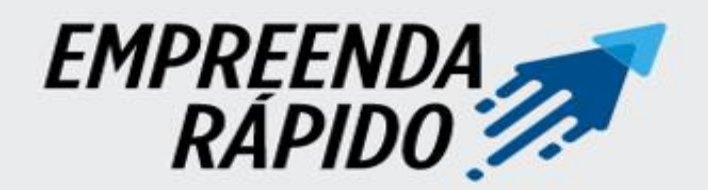

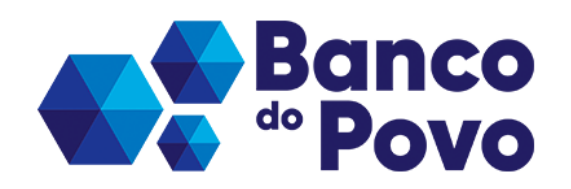

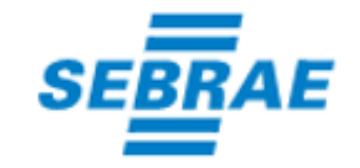

# **PASSO A PASSO: SOLICITE SEU CRÉDITO NO BANCO DO POVO**

#### ACESSE O SITE DO BANCO DO POVO

Link: <https://www.bancodopovo.sp.gov.br/>

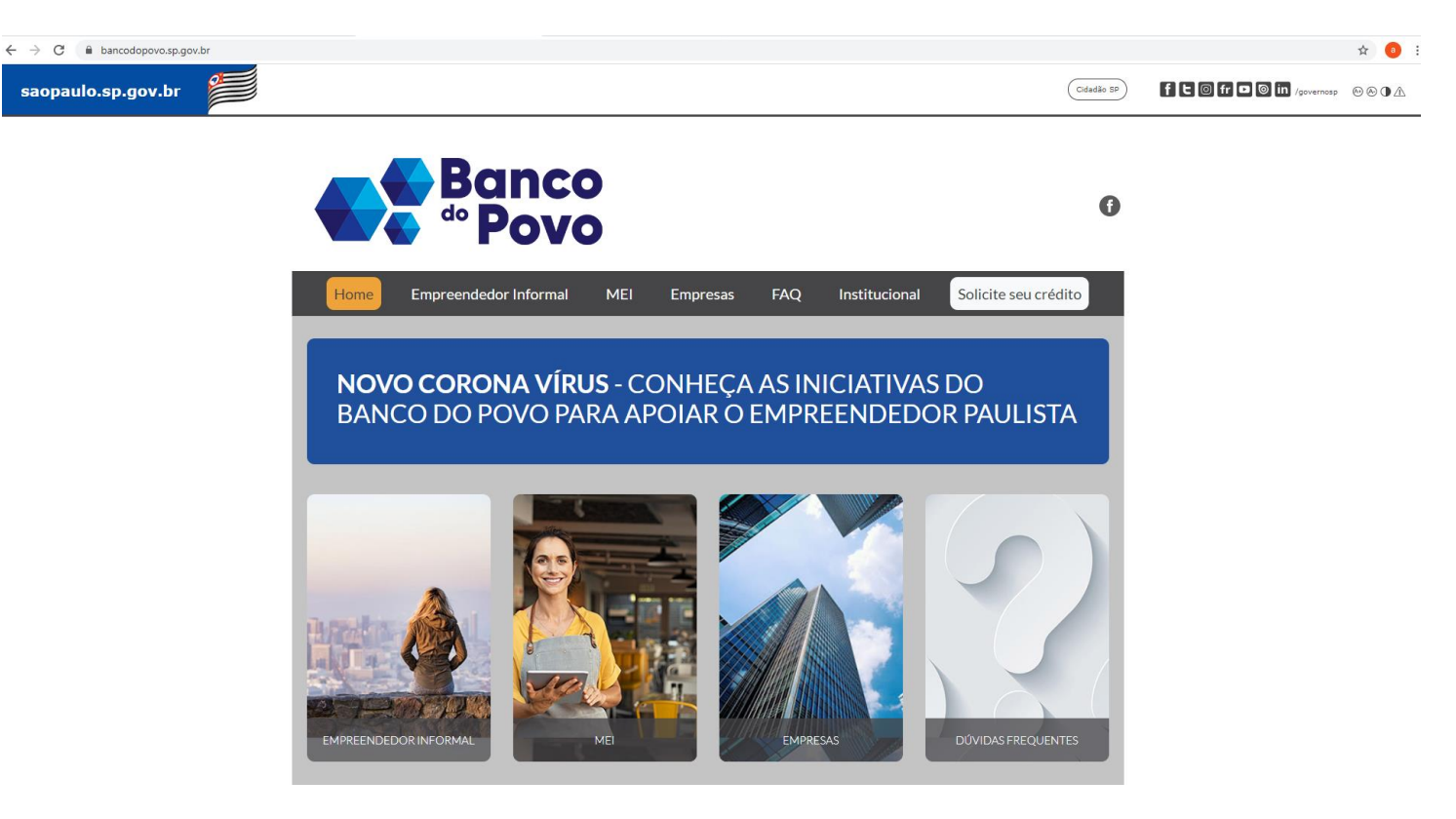

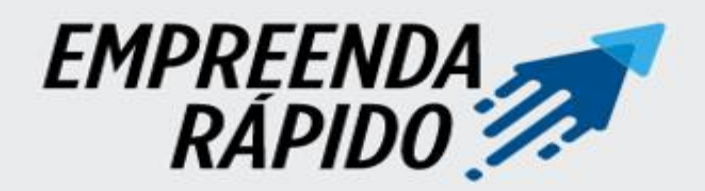

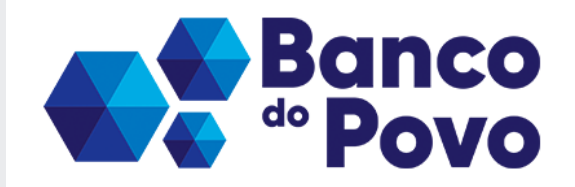

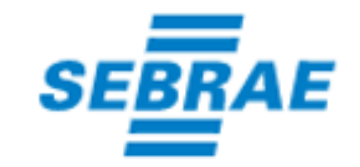

#### ACESSE O SITE DO BANCO DO POVO

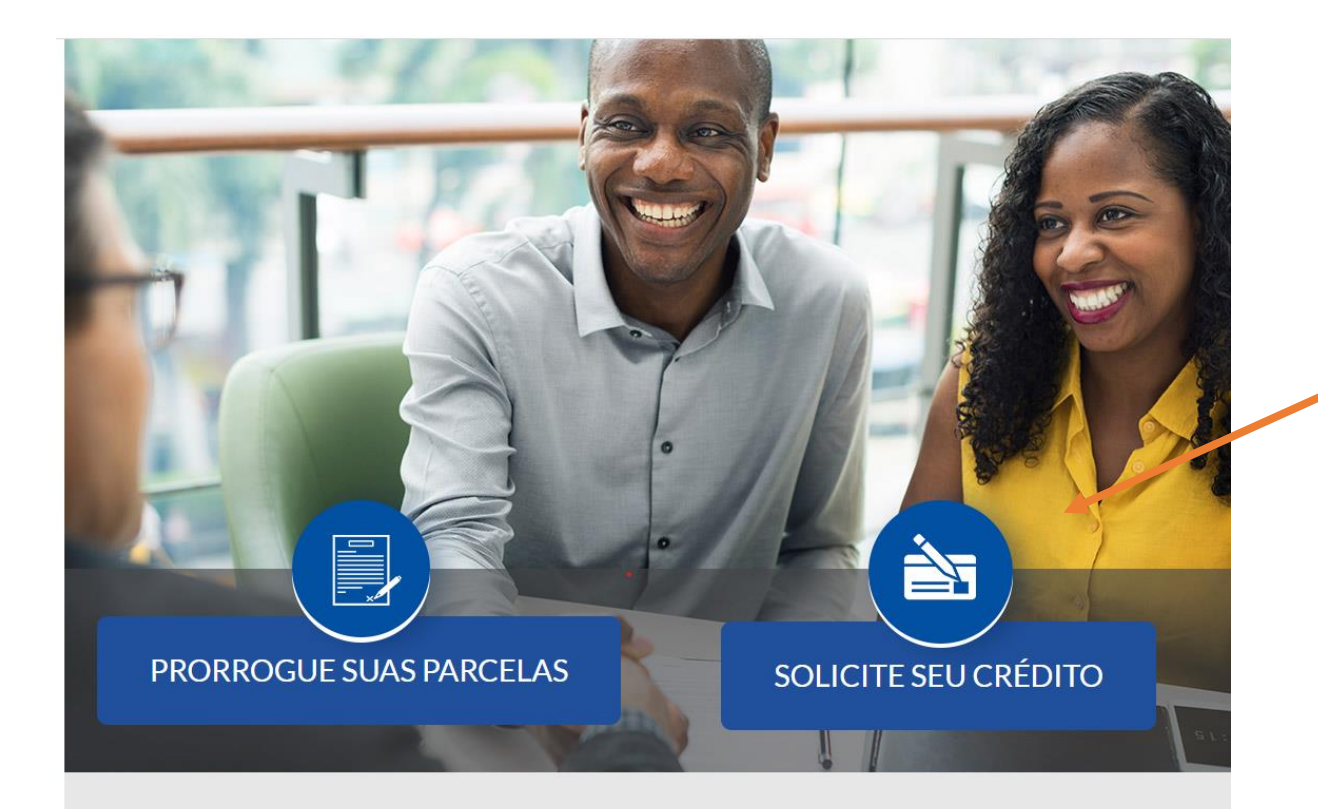

Para iniciar a solicitação de empréstimos através do Programa Banco do Povo, acione o botão "SOLICITE O SEU CRÉDITO"

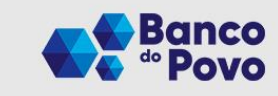

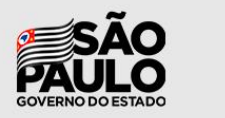

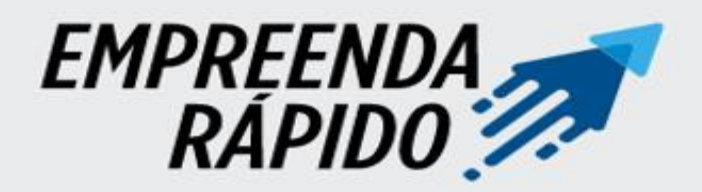

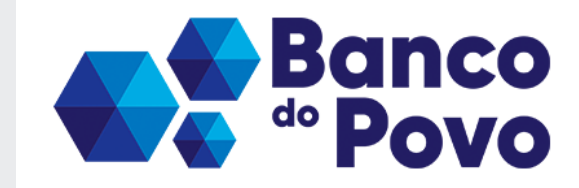

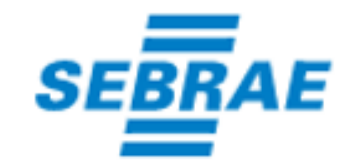

#### CADASTRO DE USUÁRIOS

1) Se for o primeiro login acesse *"Não tenho conta"* e informe o CNPJ (empreendedor formal). Além do nome completo e e-mail. Após, receberá no e-mail uma senha provisório para acesso.

2) Caso já tenha cadastro coloque usuário e senha e acione o botão *"Entrar".*

3) Se esqueceu a senha acione o botão "*Esqueci minha senha*" e receberá uma senha provisória para acesso.

**Atenção: Se o cliente acessar com o CPF, não terá acesso às linhas Juro Zero e 0,35% do Sebrae.**

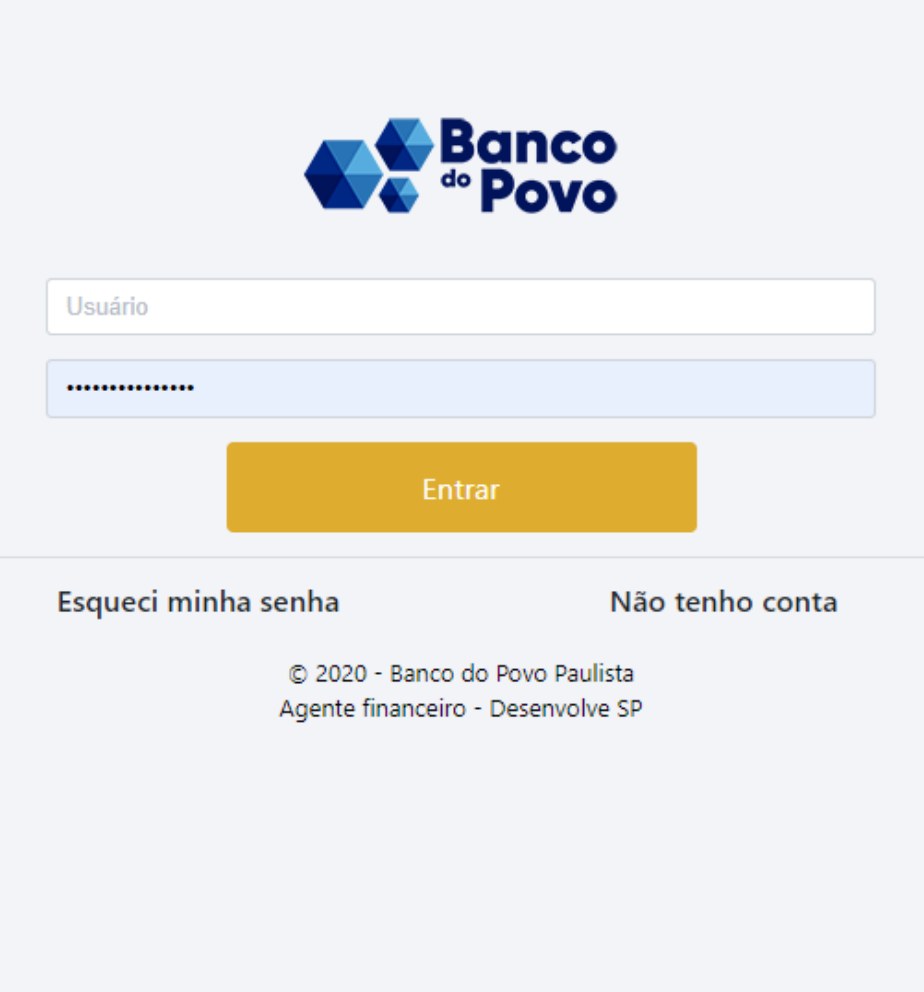

![](_page_3_Picture_0.jpeg)

![](_page_3_Picture_1.jpeg)

![](_page_3_Picture_2.jpeg)

### CADASTRO DE USUÁRIOS

Nos casos de primeiro acesso ou recuperação de senha insira o login (CNPJ) e a senha encaminha via e-mail, em seguida acione o botão *" Entrar".*

![](_page_3_Picture_74.jpeg)

![](_page_3_Picture_75.jpeg)

Banco do Povo Paulista Agente financeiro - Desenvolve SP

![](_page_4_Picture_0.jpeg)

![](_page_4_Picture_1.jpeg)

![](_page_4_Picture_2.jpeg)

## NO PRIMEIRO ACESSO, SERÁ SOLICITADA ALTERAÇÃO DA SENHA

![](_page_4_Figure_4.jpeg)

![](_page_5_Picture_0.jpeg)

![](_page_5_Picture_1.jpeg)

![](_page_5_Picture_2.jpeg)

## RECUPERAR A SENHA, SERÁ SOLICITADA ALTERAÇÃO DA SENHA

# Solicitação de redefinição de senha

Foi solicitado uma redefinição de senha para sua conta.

A sua senha temporária é: XXXXXXXX

Ao acessar o sistema será necessário definir uma nova.

Caso isso não tenha sido feito por você contate a equipe de suporte.

Singia - Copyright - Todos os direitos reservados.

![](_page_5_Picture_34.jpeg)

Acionar na sequência botão "Alterar Senha".

![](_page_6_Picture_0.jpeg)

![](_page_6_Picture_1.jpeg)

![](_page_6_Picture_2.jpeg)

#### TELA DE PREENCHIMENTO- CADASTRO BÁSICO

![](_page_6_Picture_75.jpeg)

**Campos a serem preenchidos**: NIRE (se houver), Razão Social, local de atendimento, endereço e dados de contato (nome, nº do telefone, E-mail e nº do celular).

![](_page_6_Picture_6.jpeg)

![](_page_7_Picture_0.jpeg)

![](_page_7_Picture_1.jpeg)

![](_page_7_Picture_2.jpeg)

clique em "**Avançar**"

#### TELA DE PREENCHIMENTO- CADASTRO BÁSICO

#### **TELA DE PREENCHIMENTO**

![](_page_7_Picture_49.jpeg)

![](_page_8_Picture_0.jpeg)

![](_page_8_Picture_1.jpeg)

![](_page_8_Picture_2.jpeg)

#### TELA DE PREENCHIMENTO - NRº XXXXXXX

![](_page_8_Picture_76.jpeg)

![](_page_9_Picture_0.jpeg)

seleção

![](_page_9_Picture_1.jpeg)

![](_page_9_Picture_2.jpeg)

#### TELA DE PREENCHIMENTO- DADOS DO EMPREENDIMENTO

**Dados complementares**  $\wedge$ Campo "Atividade principal": Atividade principal \* Clicando sobre o nome do  $\div$ campo a rotina abre uma CNAE<sup>\*</sup> lista de atividades para  $\sim$ K6434400 - AGENCIAS DE FOMENTO K6435200 - CREDITO IMOBILIARIO Categoria<sup>'</sup> K6435201 - SOCIEDADES DE CREDITO IMOBILIARIO K6435202 - ASSOCIACOES DE POUPANCA E EMPRESTIMO Tipo de imóvel K6435203 - COMPANHIAS HIPOTECARIAS Campo "CNAE": Clicando K6436100 - SOCIEDADES DE CREDITO, FINANCIAMENTO E INVESTIMENTO - FINANC sobre o nome do campo K6437900 - SOCIEDADES DE CREDITO AO MICROEMPREENDEDOR a rotina abre uma lista de K6438701 - Bancos de câmbio Dados bancários Λ K6438799 - Outras instituições de intermediação não-monetária não espec atividades para seleção K6440900 - ARRENDAMENTO MERCANTIL Modalidade da con K6450600 · SOCIEDADES DE CAPITALIZACAO K6461100 - HOLDINGS DE INSTITUICOES FINANCEIRAS 6462000 - HOLDINGS DE INSTITUICOES NAO-FINANCEIRAS Banco\* K6463800 - OUTRAS SOCIEDADES DE PARTICIPACAO, EXCETO HOLDINGS K6470100 - FUNDOS DE INVESTIMENTO K6470101 - FUNDOS DE INVESTIMENTO, EXCETO PREVIDENCIARIOS E IMOBILIARIO VALIMIN'S SEINING FIE INVESTMENTO REDUCTING INFOR-

![](_page_9_Picture_5.jpeg)

![](_page_10_Picture_0.jpeg)

![](_page_10_Picture_1.jpeg)

![](_page_10_Picture_2.jpeg)

**Dados complementares** 

![](_page_10_Picture_37.jpeg)

![](_page_10_Picture_6.jpeg)

 $\wedge$ 

![](_page_11_Picture_0.jpeg)

![](_page_11_Picture_1.jpeg)

![](_page_11_Picture_2.jpeg)

![](_page_11_Figure_4.jpeg)

![](_page_12_Picture_0.jpeg)

![](_page_12_Picture_1.jpeg)

![](_page_12_Picture_2.jpeg)

![](_page_12_Picture_26.jpeg)

### Campo "Tipo de imóvel":

Clicando sobre o nome do campo a rotina abre uma lista para seleção.

![](_page_13_Picture_0.jpeg)

![](_page_13_Picture_1.jpeg)

![](_page_13_Picture_2.jpeg)

Preencher todos os campos dos quadros "*Dados bancários*":

![](_page_13_Picture_145.jpeg)

![](_page_13_Picture_6.jpeg)

ATENÇÃO! Caso a proposta seja aprovada o dinheiro será depositado na conta indicada, por isso a conta deverá estar ativa e todas as informações deverão estar preenchidas corretamente.

![](_page_14_Picture_0.jpeg)

![](_page_14_Picture_1.jpeg)

![](_page_14_Picture_2.jpeg)

Preencher todos os campos dos quadros "*Dados bancários*":

Campo "Modalidade da conta": Clicando sobre o nome do campo a rotina abre uma lista para seleção de tipo de conta.

![](_page_14_Picture_85.jpeg)

![](_page_15_Picture_0.jpeg)

![](_page_15_Picture_1.jpeg)

![](_page_15_Picture_2.jpeg)

![](_page_15_Figure_4.jpeg)

![](_page_16_Picture_0.jpeg)

![](_page_16_Picture_1.jpeg)

![](_page_16_Picture_2.jpeg)

#### TELA DE PREENCHIMENTO- DADOS DO EMPREENDIMENTO **No campo** "Conta" Inserir os dados da conta incluindo o dígito. Dados bancários  $\wedge$ Modalidade da conta \* Nr. CPF/CNPJ do titular \*  $\div$ Agência \* conta ' Banco<sup>\*</sup>  $\hat{\mathbf{z}}$ ÷

![](_page_16_Figure_4.jpeg)

![](_page_17_Picture_0.jpeg)

linhas de

confira:

disponíveis no

• Carência em

![](_page_17_Picture_1.jpeg)

![](_page_17_Picture_2.jpeg)

Voltar

#### TELA DE PREENCHIMENTO- FINANCIAMENTO DE INTERESSE

**FELA DE PREENCHIMENTO - NRº XXXXXX** 

![](_page_17_Picture_108.jpeg)

![](_page_18_Picture_0.jpeg)

![](_page_18_Picture_1.jpeg)

![](_page_18_Picture_2.jpeg)

#### TELA DE PREENCHIMENTO- FINANCIAMENTO DE INTERESSE

Aba "Financiamento de **interesse- Destinação de recurso**". Indique para qual finalidade será utilizado o recurso solicitado.

![](_page_18_Picture_115.jpeg)

Quadro "Destinação de recursos": Preencher os campos "Tipo de Investimento", "Financiamento de interesse", "Complemento" e "Valor". O preenchimento do "Complemento" é obrigatório quando for informado "Financiamento de interesse" = "Outros".

![](_page_19_Picture_0.jpeg)

![](_page_19_Picture_1.jpeg)

![](_page_19_Picture_2.jpeg)

#### TELA DE PREENCHIMENTO- FINANCIAMENTO DE INTERESSE

![](_page_19_Picture_81.jpeg)

![](_page_20_Picture_0.jpeg)

![](_page_20_Picture_1.jpeg)

![](_page_20_Picture_2.jpeg)

#### TELA DE PREENCHIMENTO- FINANCIAMENTO DE INTERESSE

![](_page_20_Figure_4.jpeg)

![](_page_21_Picture_0.jpeg)

![](_page_21_Picture_1.jpeg)

![](_page_21_Picture_2.jpeg)

### TELA DE PREENCHIMENTO- CUSTO DO NEGÓCIO

![](_page_21_Figure_4.jpeg)

![](_page_22_Picture_0.jpeg)

![](_page_22_Picture_1.jpeg)

![](_page_22_Picture_2.jpeg)

### TELA DE PREENCHIMENTO- CUSTO DO NEGÓCIO

Preencher os campos da Aba "*Custo de Negócio*". Após acionar o botão **"Avançar"**

![](_page_22_Picture_71.jpeg)

![](_page_23_Picture_0.jpeg)

![](_page_23_Picture_1.jpeg)

![](_page_23_Picture_2.jpeg)

**- Campo "Tipo de Pessoa**": Selecionar o tipo de pessoa física clicando sobre o combo do campo:

![](_page_23_Picture_33.jpeg)

- Cliente Pessoa Jurídica: Tipo de pessoa pode ser sócio ou avalista.

- Cliente Pessoa Física: Tipo de pessoa pode ser titular ou avalista.

![](_page_24_Picture_0.jpeg)

![](_page_24_Picture_1.jpeg)

![](_page_24_Picture_2.jpeg)

**- Campo "Tipo de Pessoa**": Selecionar o tipo de pessoa física clicando sobre o combo do campo:

![](_page_24_Picture_33.jpeg)

- Cliente Pessoa Jurídica: Tipo de pessoa pode ser sócio ou avalista.
- Cliente Pessoa Física: Tipo de pessoa pode ser titular ou avalista.

![](_page_25_Picture_0.jpeg)

![](_page_25_Picture_1.jpeg)

![](_page_25_Picture_2.jpeg)

Preencher os campos dos Quadros "*Dados Pessoais*" e "*Dados profissionais*":

![](_page_25_Picture_68.jpeg)

**Campo "Renda líquida/ Prólabore**" Preencha uma estimativa mensal do valor que retira mensalmente do empreendimento para gastos pessoais.

![](_page_26_Picture_0.jpeg)

![](_page_26_Picture_1.jpeg)

![](_page_26_Picture_2.jpeg)

Preencher os campos do Quadros "*Cônjuge"* somente empreendedores casados ou que possuam união estável.

![](_page_26_Picture_27.jpeg)

Após o preenchimento dos campos da Aba "*Financiamento de interesse*" acionar o botão "*Avançar*".

![](_page_27_Picture_0.jpeg)

![](_page_27_Picture_1.jpeg)

![](_page_27_Picture_2.jpeg)

#### TELA DE PREENCHIMENTO- IMPRESSÃO E ANEXOS

![](_page_27_Figure_4.jpeg)

![](_page_28_Picture_0.jpeg)

![](_page_28_Picture_1.jpeg)

![](_page_28_Picture_2.jpeg)

#### TELA DE PREENCHIMENTO - IMPRESSÃO E ANEXOS Clicando no campo

![](_page_28_Picture_33.jpeg)

"*Tipo de documento*" o sistema apresenta a tela seguinte para seleção do tipo de documento a ser anexado.

![](_page_29_Picture_0.jpeg)

![](_page_29_Picture_1.jpeg)

![](_page_29_Picture_2.jpeg)

#### TELA DE PREENCHIMENTO- IMPRESSÃO E ANEXOS

Após anexar toda a documentação exigida pelo programa para efetivar a solicitação

![](_page_29_Picture_43.jpeg)

![](_page_29_Picture_6.jpeg)

![](_page_30_Picture_0.jpeg)

![](_page_30_Picture_1.jpeg)

![](_page_30_Picture_2.jpeg)

#### TELA DE PREENCHIMENTO- TERMO DE AUTORIZAÇÃO

Termo de autorização de acesso a informações dos orgãos  $\times$ externos

Declaro que estou ciente de que a falsidade na prestação de informações constantes neste requerimento sujeitará as pessoas que para ela concorrerem às penalidades previstas na legislação criminal e tributária relativas à falsidade ideológica (art. 299 do Código Penal) e ao crime contra a ordem tributária (art. 1º da Lei 8.137, de 27 de dezembro de 1990). Em caso de aprovação do crédito, comprometo-me a apresentar Nota(s) Fiscal(is) no prazo estipulado pelo Agente de Crédito.

Declaro ainda, que estou ciente e autoriza, em caráter irrevogável e irretratável, à Desenvolve SP, a consultar os órgãos congêneres de proteção ao crédito, no que se refere à obtenção de dados comportamentais de pagamentos junto ao mercado como um todo, desta empresa, do(s) sócio(s) e do(s) avalista(s).

> **DESISTIR PROSSEGUIR**

Caso deseje prosseguir com a solicitação leia o "**Termo de autorização de acesso a informações dos órgãos externos"**, acionar o botão "*Prosseguir*".

![](_page_31_Picture_0.jpeg)

![](_page_31_Picture_1.jpeg)

![](_page_31_Picture_2.jpeg)

 $\checkmark$ 

#### TELA DE PREENCHIMENTO- ACOMPANHAMENTO

#### **FILTROS**

#### **PROPOSTAS**

![](_page_31_Picture_32.jpeg)

Número da proposta gerada.